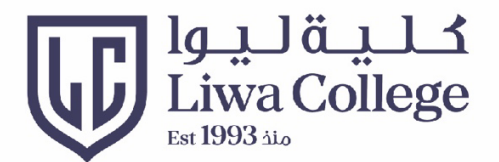

# **BLACKBOARD STUDENT GUIDELINES**

# خطوات استخدام موقع البلاكبورد

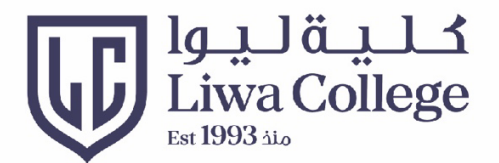

#### Click https://lms.lc.ac.ae

#### Then enter your username and password

إفتح الرابط أعلاه ثم أدخل إسم المستخدم وكلمة المرور

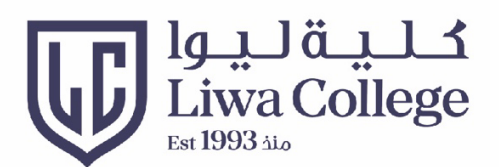

#### **Home Page** الصفحة الرئيسية

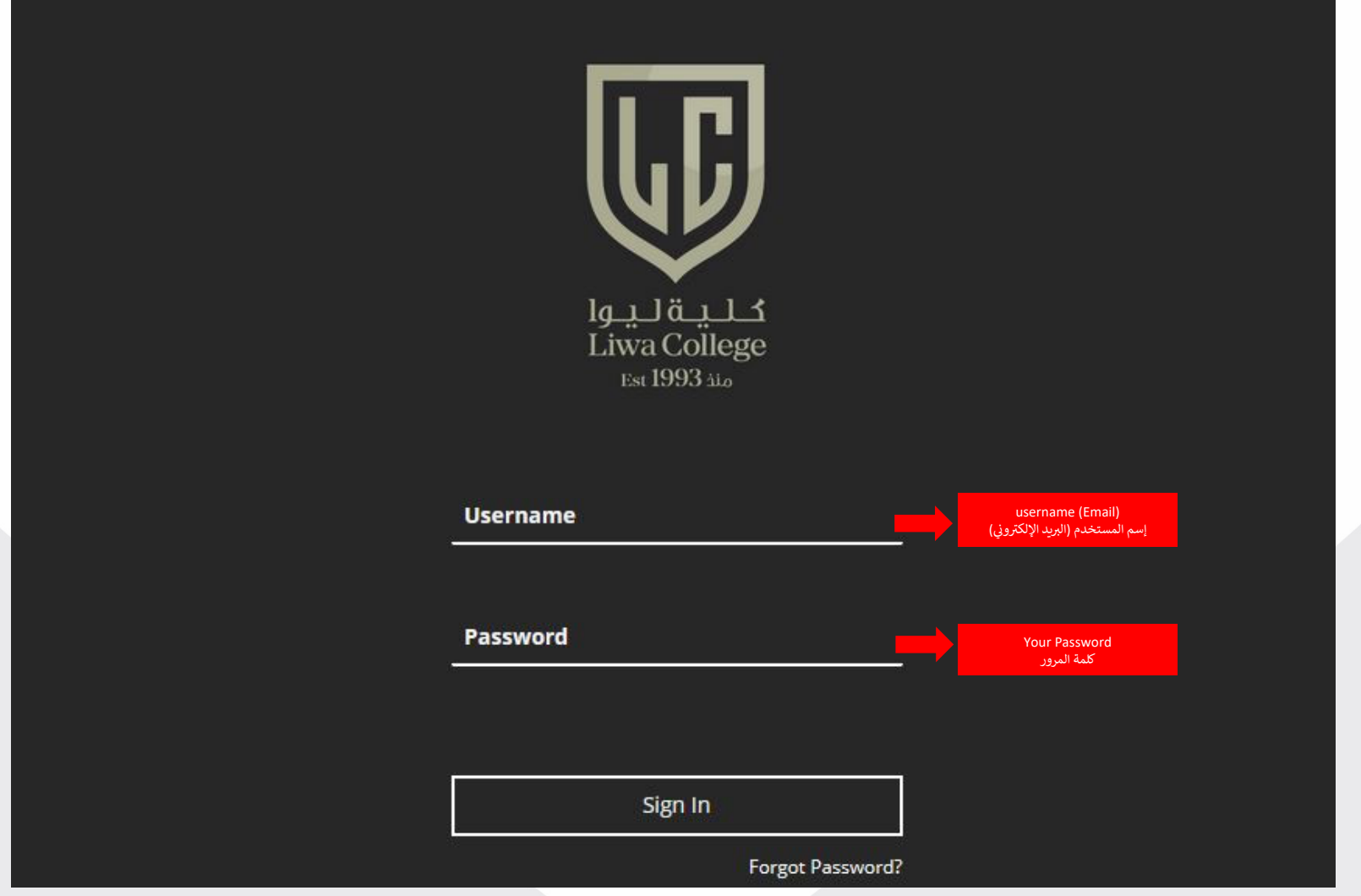

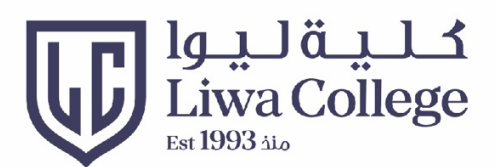

## **Change Password** تغيير كلمة المرور

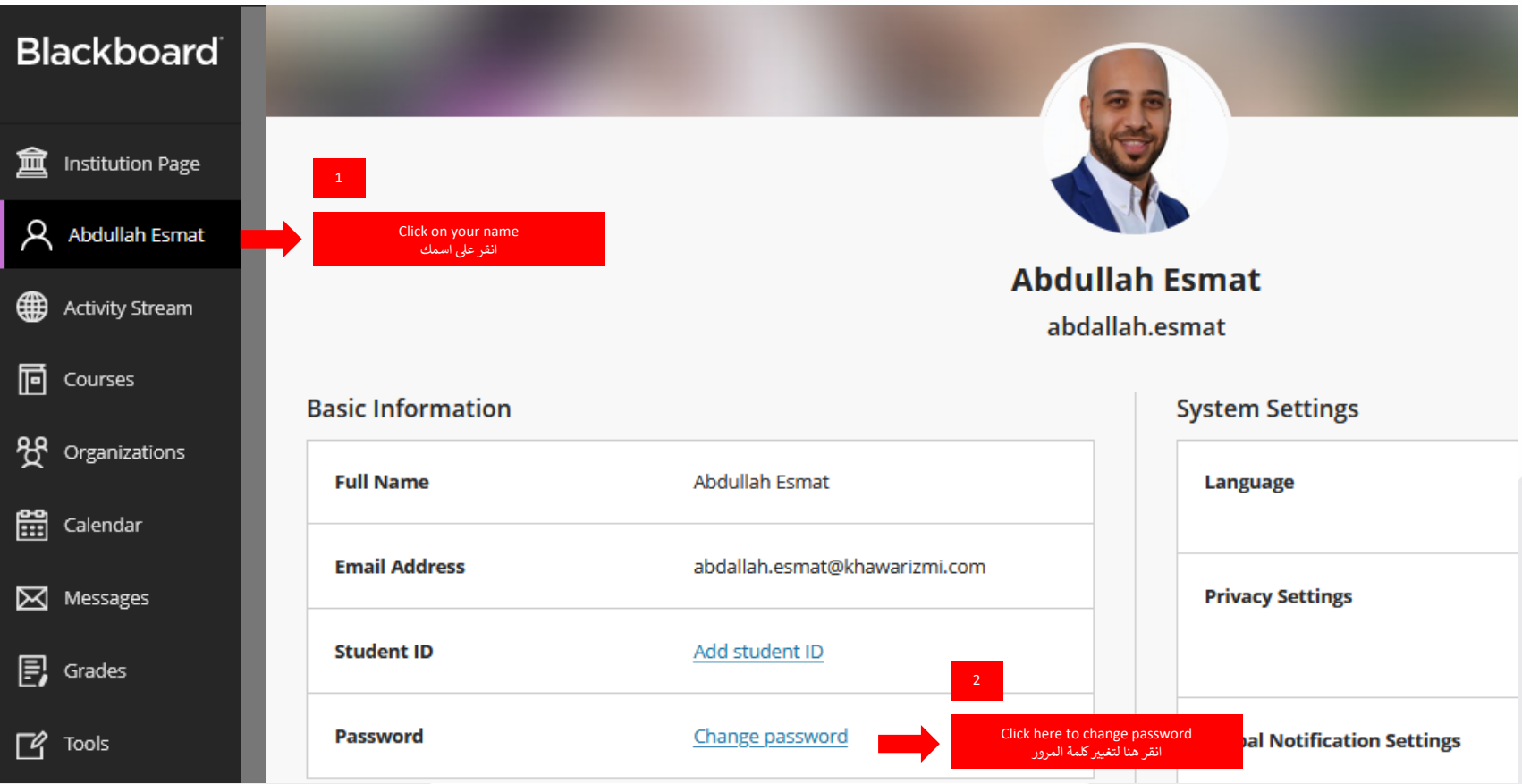

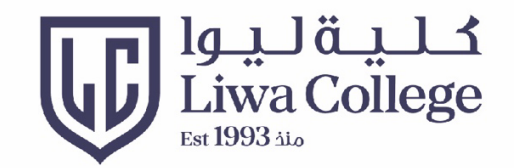

- 1- اكتب كلمة السر الحالية
- 2- اكتب كلمة السر الجديدة
- 3- تأكيد على كلمة السر الجديدة ثم *ح*فظ
- **Profile Settings Change Password** You can change your Blackboard Learn system password here. Your password is case sensitive and can't be blank. **Abdullah Esmat** \* Old Password abdallah.esmat ......... **Basic Information System Settings** \* New Password **Full Name Abdullah Esmat** Language \* Confirm New Password **Email Address** abdallah.esmat@khawarizmi.com **Privacy Settings Student ID** Add student ID **Password** Change password **Global Notification Settings Additional Information** Save Gender Male
- 1- Type your current password
- 2- Type your new password
- 3- Confirm new password & save

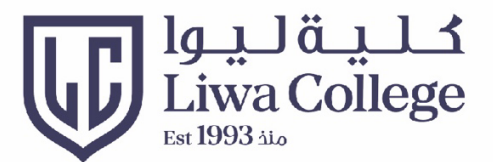

#### View Courses عرض المساقات

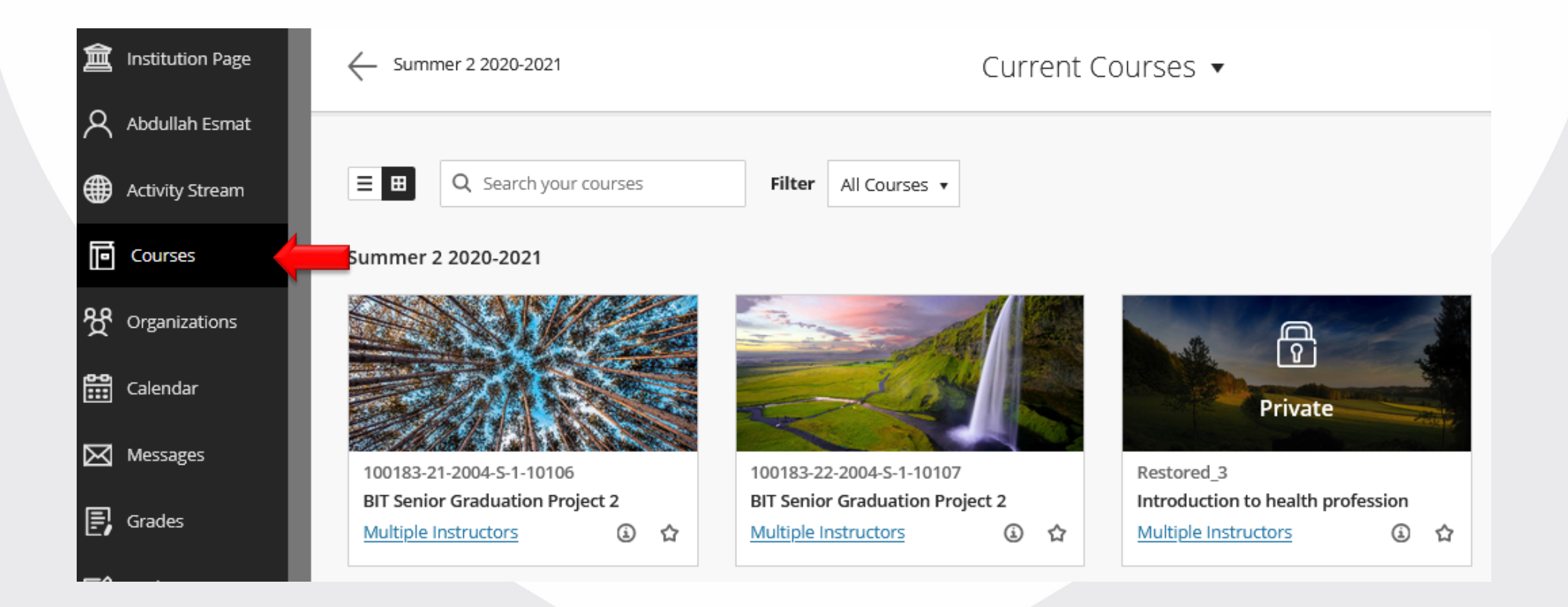

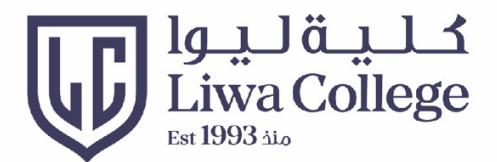

#### Click on Course name to open the course انقر على اسم المساق لغتج المساق

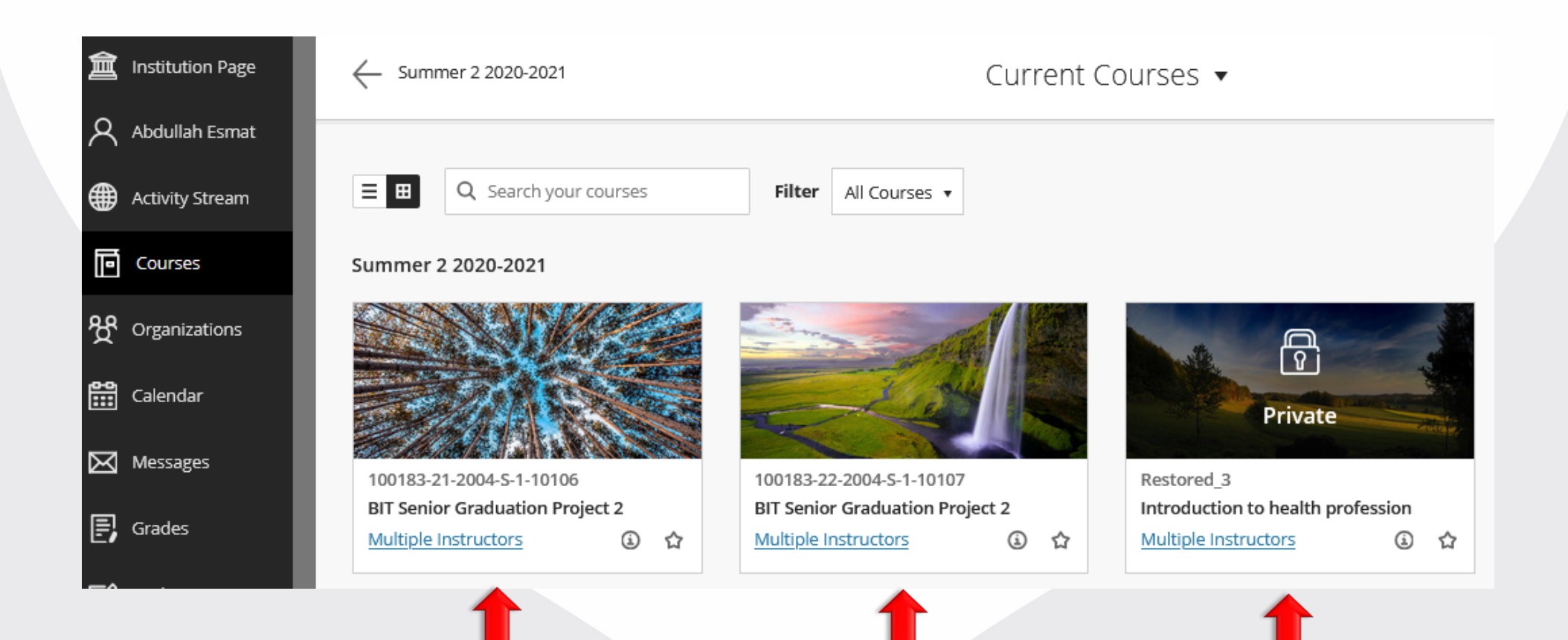

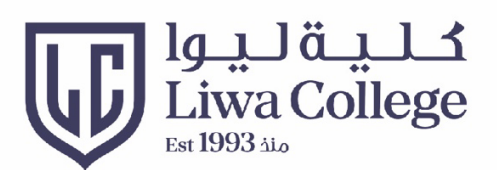

#### Download Resources تحميل الموارد

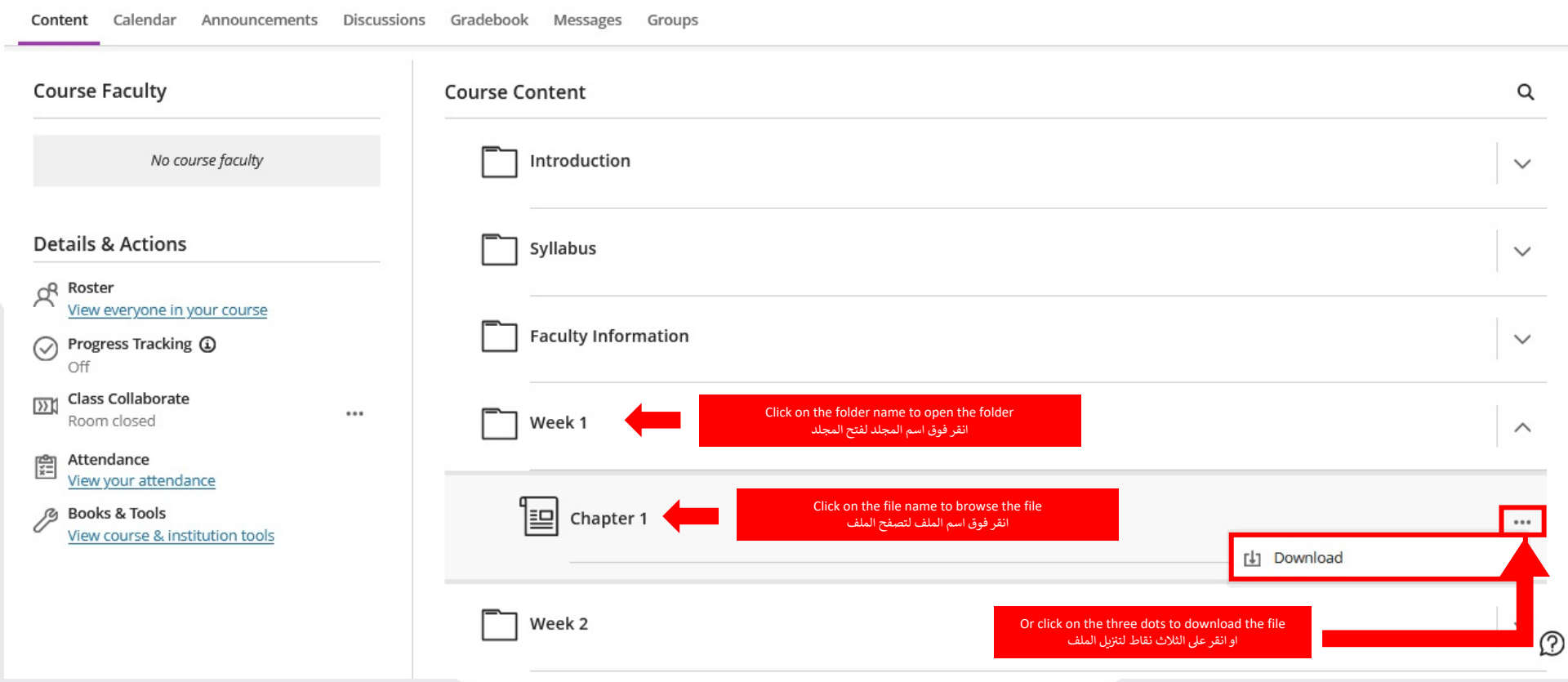

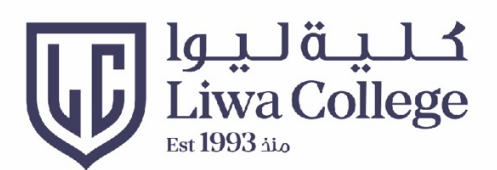

#### Submit Assignments إرسال الواجبات

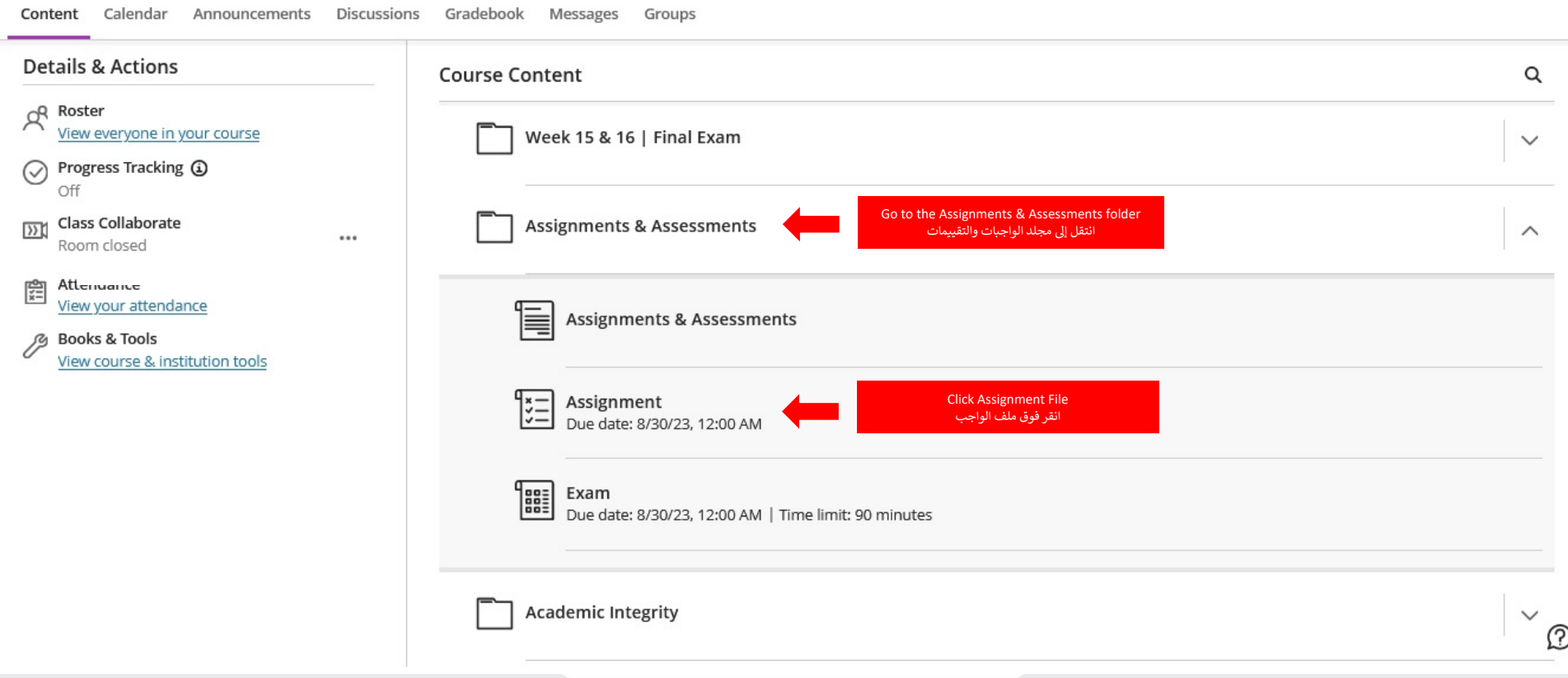

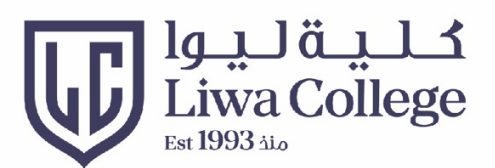

#### **Submit Assignments** إرسال الواجبات

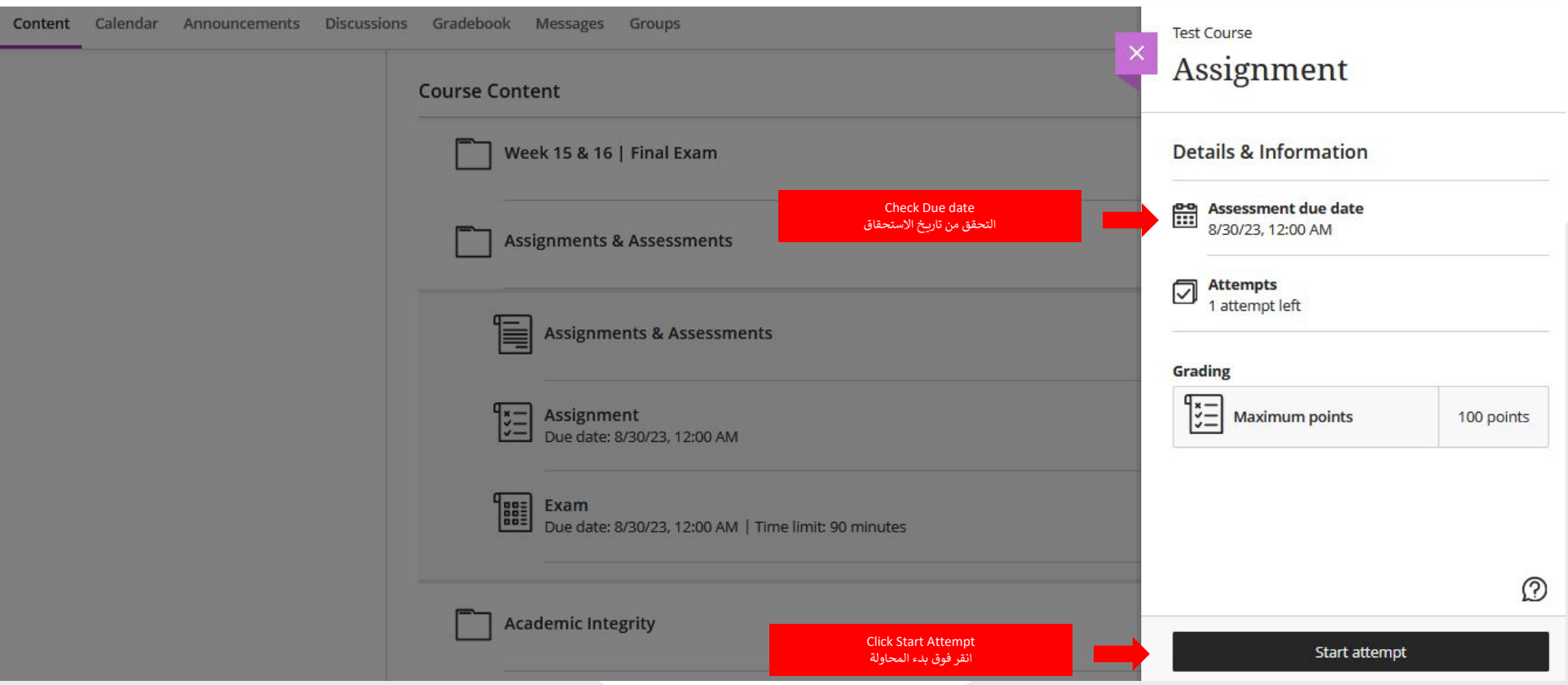

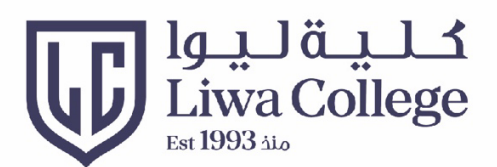

#### **Submit Assignments** إرسال الواجبات

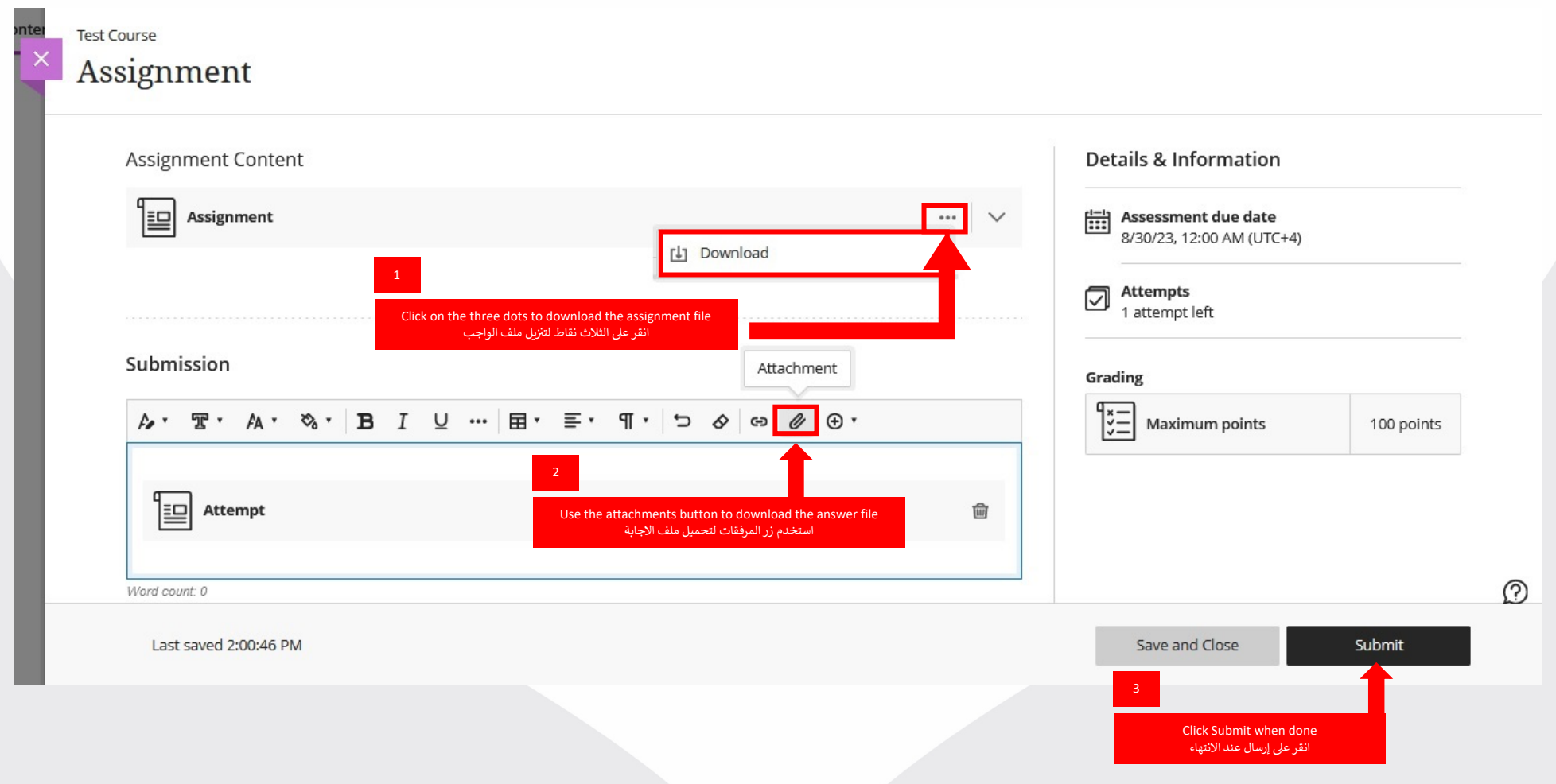

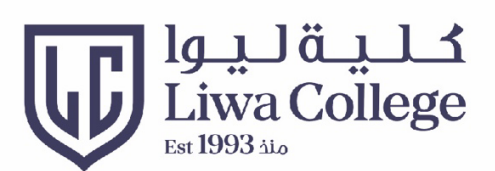

## **Attempt Exam** أداء الامتحان

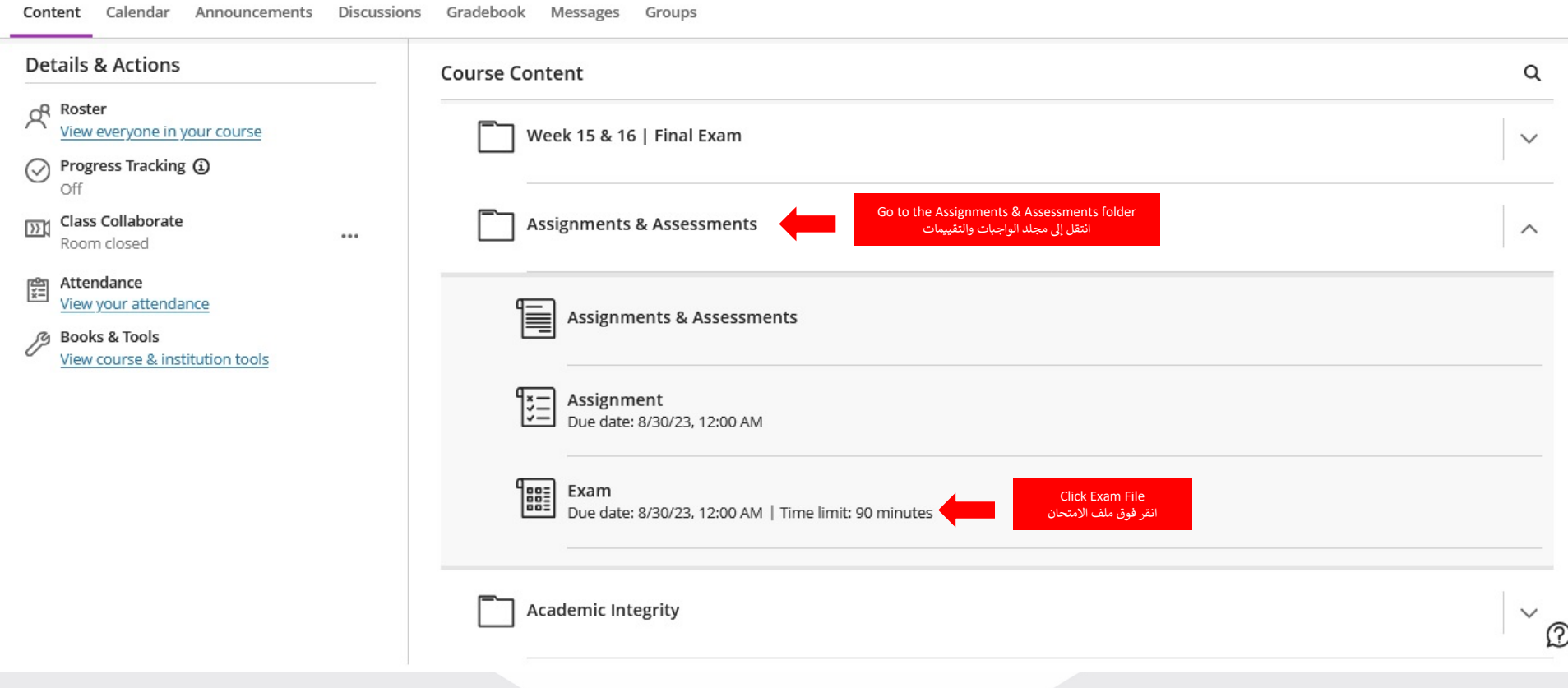

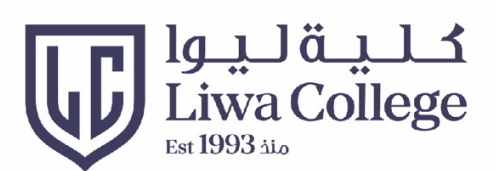

## **Attempt Exam** أداء الامتحان

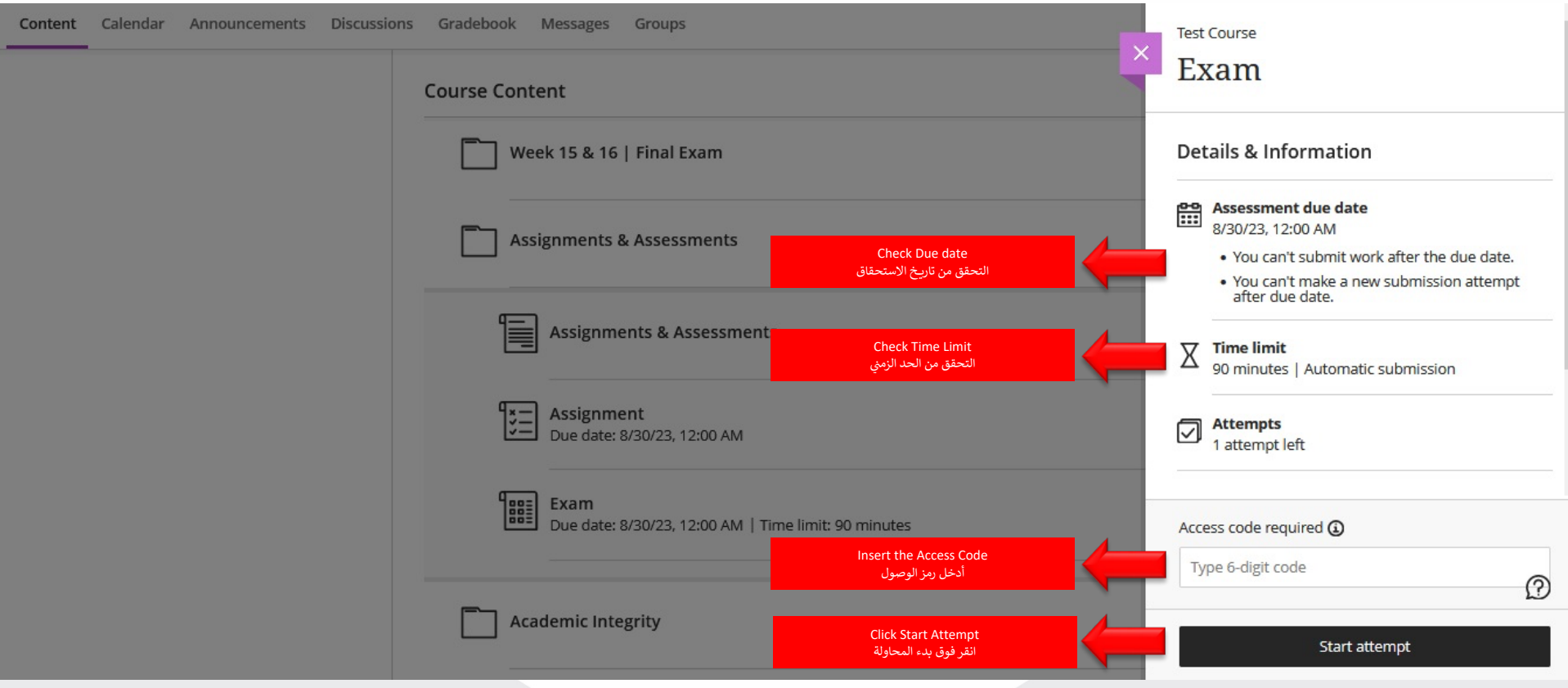

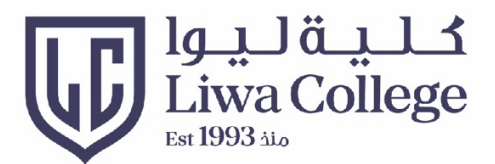

#### Attempt Exam أداء الامتحان

Iراقب الوقت المتبقى دائما L

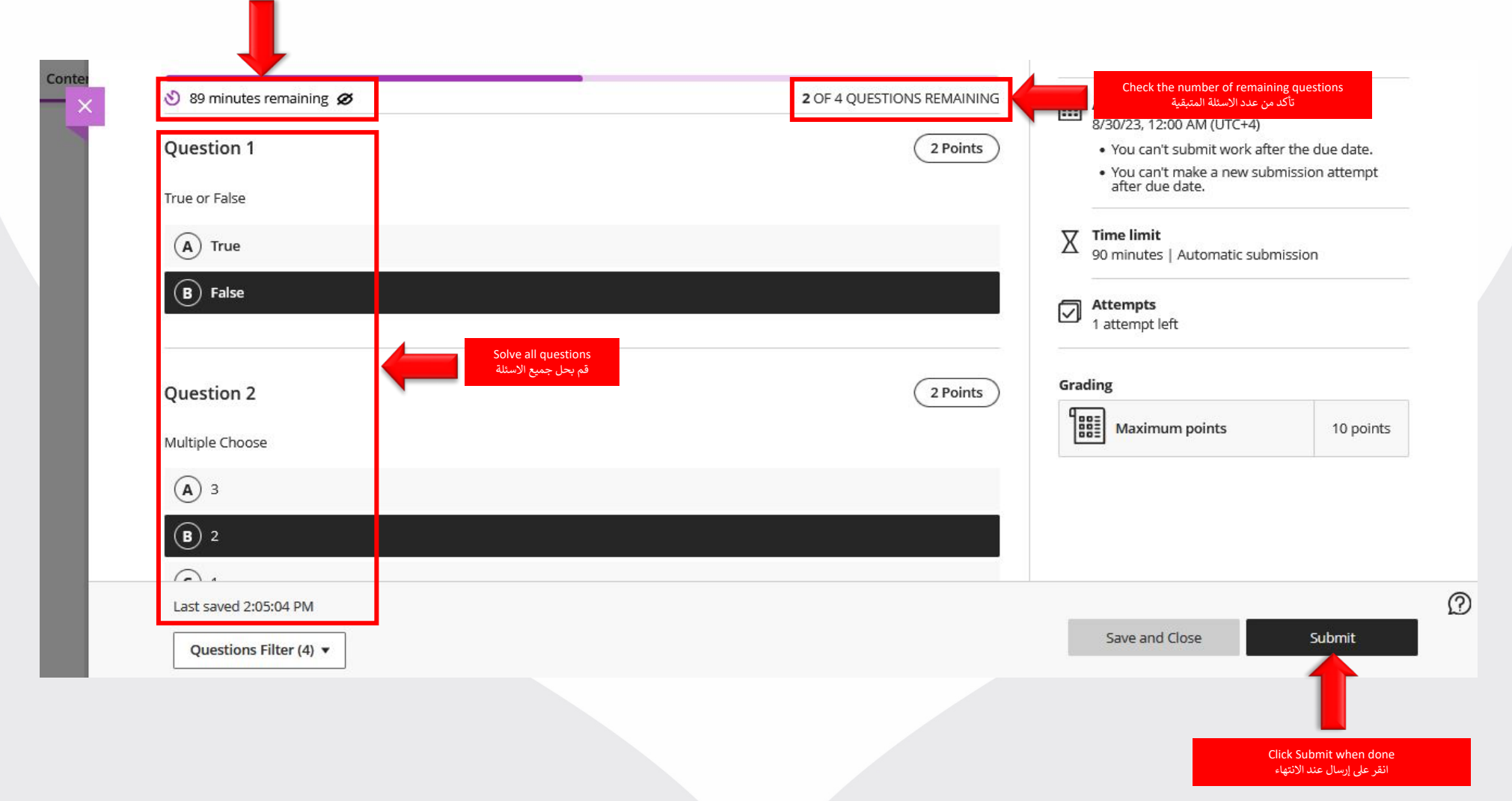

# Thank you الألدا

**Ruann M** 

**THURBOARD** 

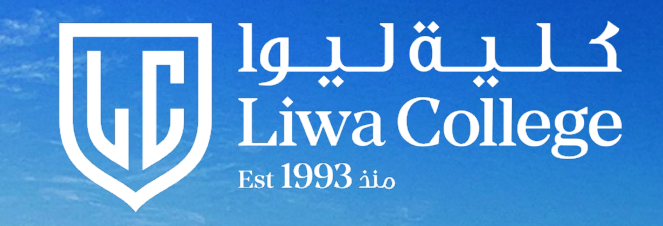

<u> Dag tri Jingmi</u>n

m

 $\frac{1}{2}$  is in